# Запуск БС Huawei

Настройка FTP на Windows 7 по ссылке https://www.q2w3.ru/nastrojka-ftp-servera-iis-na-windows-7/

или в LMT во вкладке FTP tool (сертификат SSL не создаем), брандмауэр отключаем.

Каталог FTP не надо прятать в дебри диска, оптимально в корне, например

 $e:\FPP\$ 

Для Windows 10 настройки аналогичны, но лучше Win7 т.к на лицензионной обновленной Win 10 надо постоянно отключать брендмауэр и defender или настраивать исключения.

Iр для подключения 192.168.0.49

Для 15 релиза и старше:

Логин: Admin

Пароль: hwbs@com

Для релиза 16 пароль Y5\$7Kc@u#\$tr&LhF (после первого включения требует смены, добавляем в конце 11 получаем Y5\$7Kc@u#\$tr&LhF11)

# Для DBS

командой SET NODE переводим в BTS5900A (нужный тип оборудования выставится после заливки выданного конфига, BTS5900A выбираем для настроек безопасности FTP порта управления BBU)

далее командой SET FTPSCLT выставляем всё как на картинке

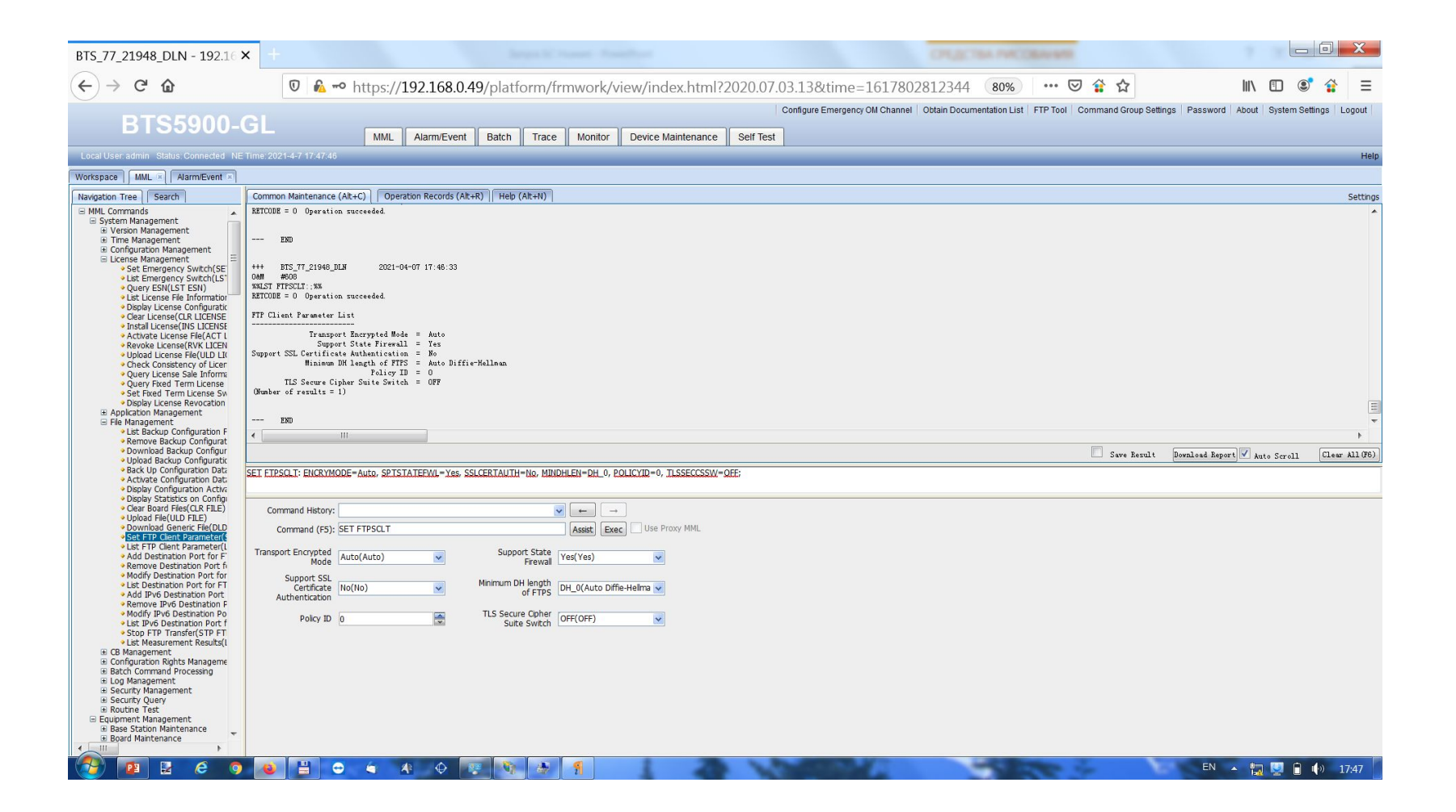

#### Обновление софта:

Проверяем залитую версию софта командой LST SOFTWARE, если отличается от BTS3900\_5900 V100R016C10SPC130 - обновляем, если ок - переходим к заливке конфига.

При правильно настроенном FTP сервере, FTP Server IP это локальный IP компьютера 192.168.0.\* (тот что прописали в свойствах IPv4 сетевой карты для подключения к BTS) User Name - имя пользователя ссозданного для FTP, Password - пароль пользователя ссозданного для FTP

B Software Version пишем полное название софта: BTS3900\_5900 V100R016C10SPC130

В маршруте до софта корневую папку FTP не учитываем, т.е если полный маршрут e:\ftpserver\BTS3900 5900 V100R016C10SPC130\, в Directory Name прописываем BTS3900 5900 V100R016C10SPC130\

#### Пример команды(пропущен пароль, не забываем вводить):

DLD SOFTWARE: MODE=IPV4, IP="192.168.0.20", USR="Rus", DIR="BTS3900\_5900 V100R016C10SPC130\", SWT=SOFTWARE, SV="BTS3900\_5900 V100R016C10SPC130", ATL=GBTS&eNodeB;

Если БС 2G+LTE то софт заливаем для GBTS и eNodeB (вкладка Application Type List)

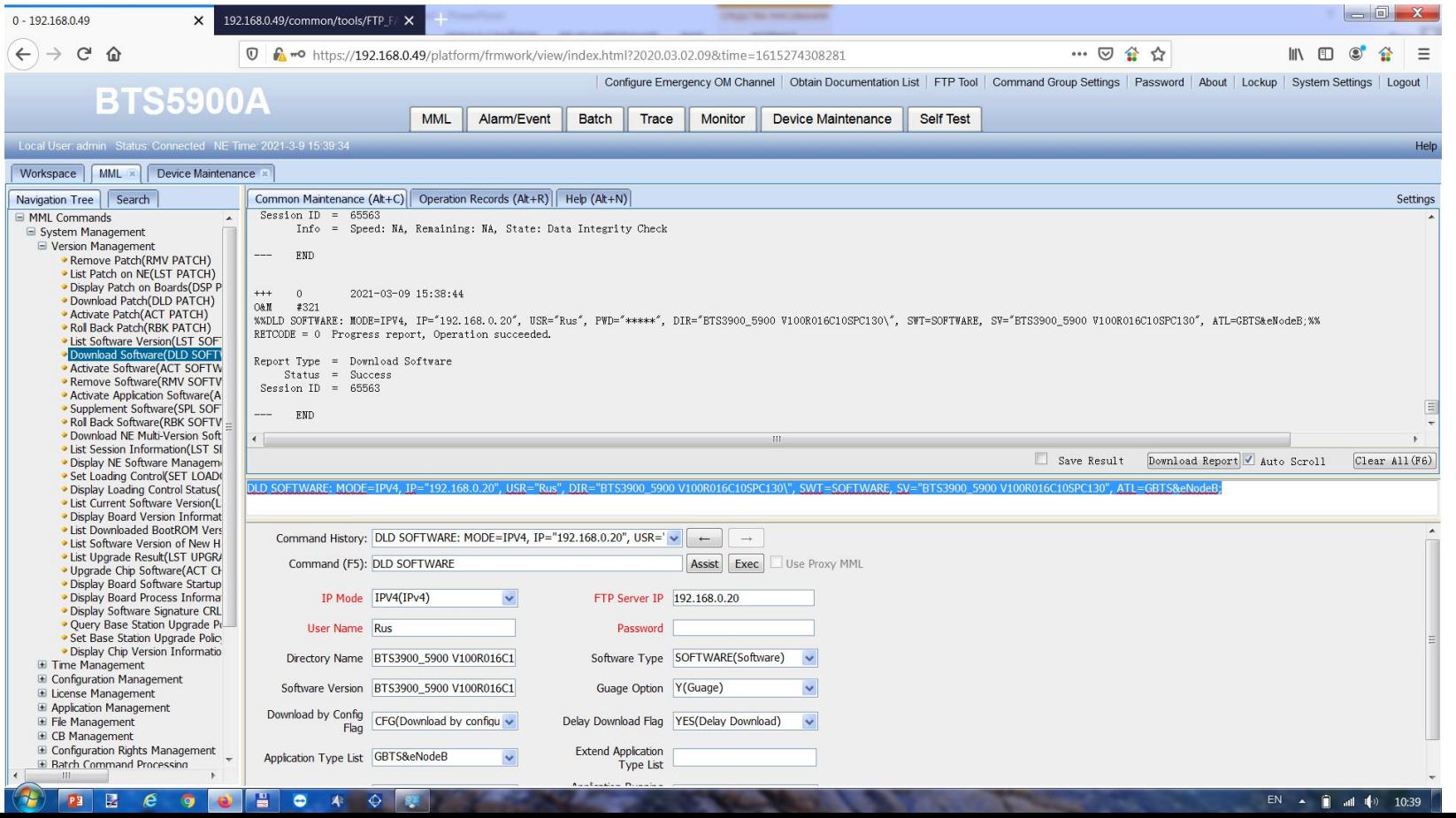

#### Активация софта

Если БС 2G+LTE то софт активируем для GBTS и eNodeB (вкладка Application Type List)

ACT SOFTWARE: OT=NE, SWT=SOFTWARE, SV="BTS3900\_5900 V100R016C10SPC130", ATL=GBTS&eNodeB:;

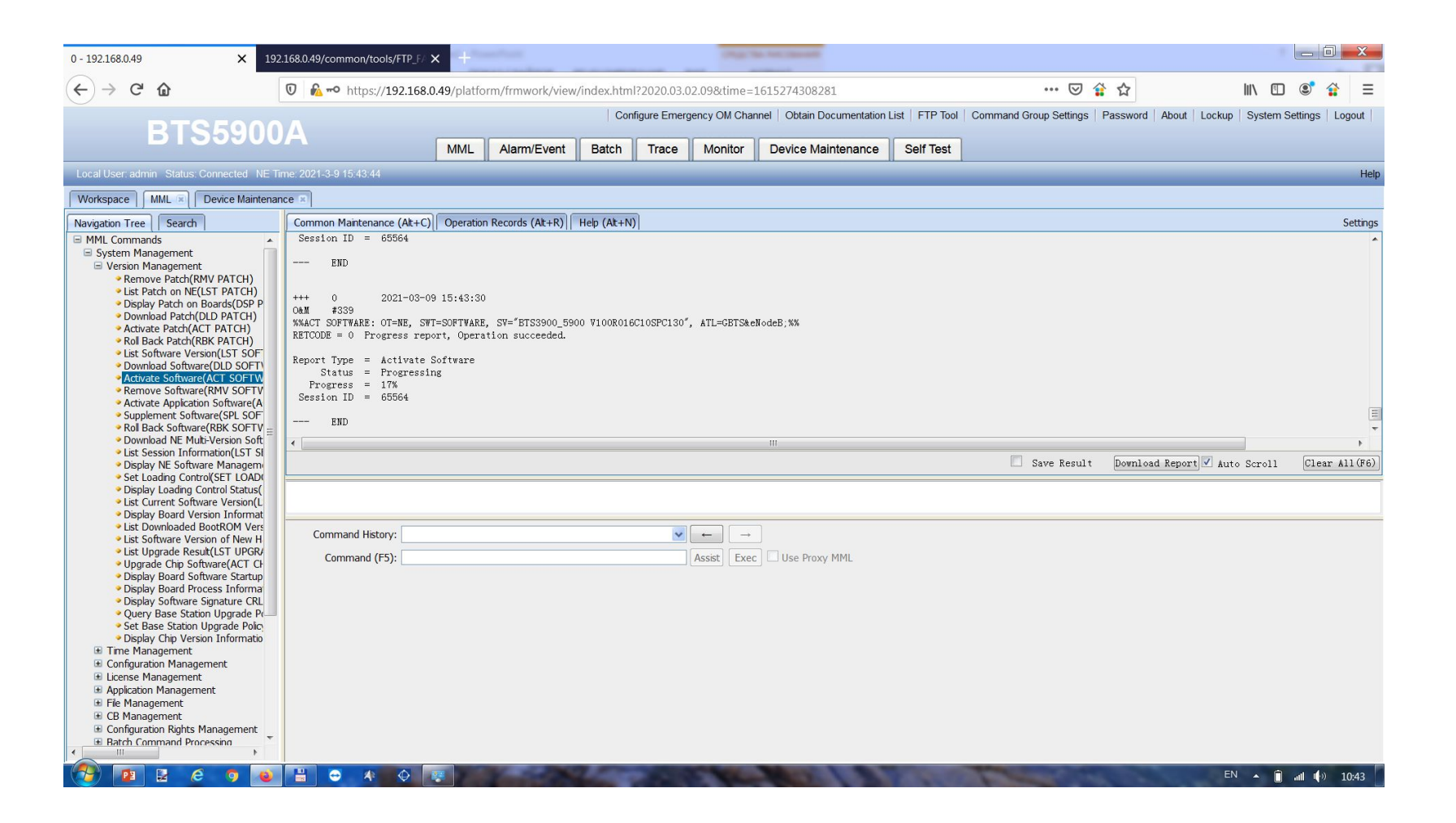

#### После активации софта LMT будет урезанный!

Активация нормального LMT (здесь, выше и далее указаны параметры моего сервера, меняем данные на свой) – вводим команду SPL SOFTWARE -> кнопка Assist -> заполняем поля (DIR – 'папка где расположен софт, аналогично обновлению):

SPL SOFTWARE: MODE=IPV4, IP="192.168.0.20", USR="Rus", PWD="\*\*\*\*\*", DIR="BTS3900\_5900 V100R016C10SPC130\", SDL=YES;

Перезапускаем LMT.

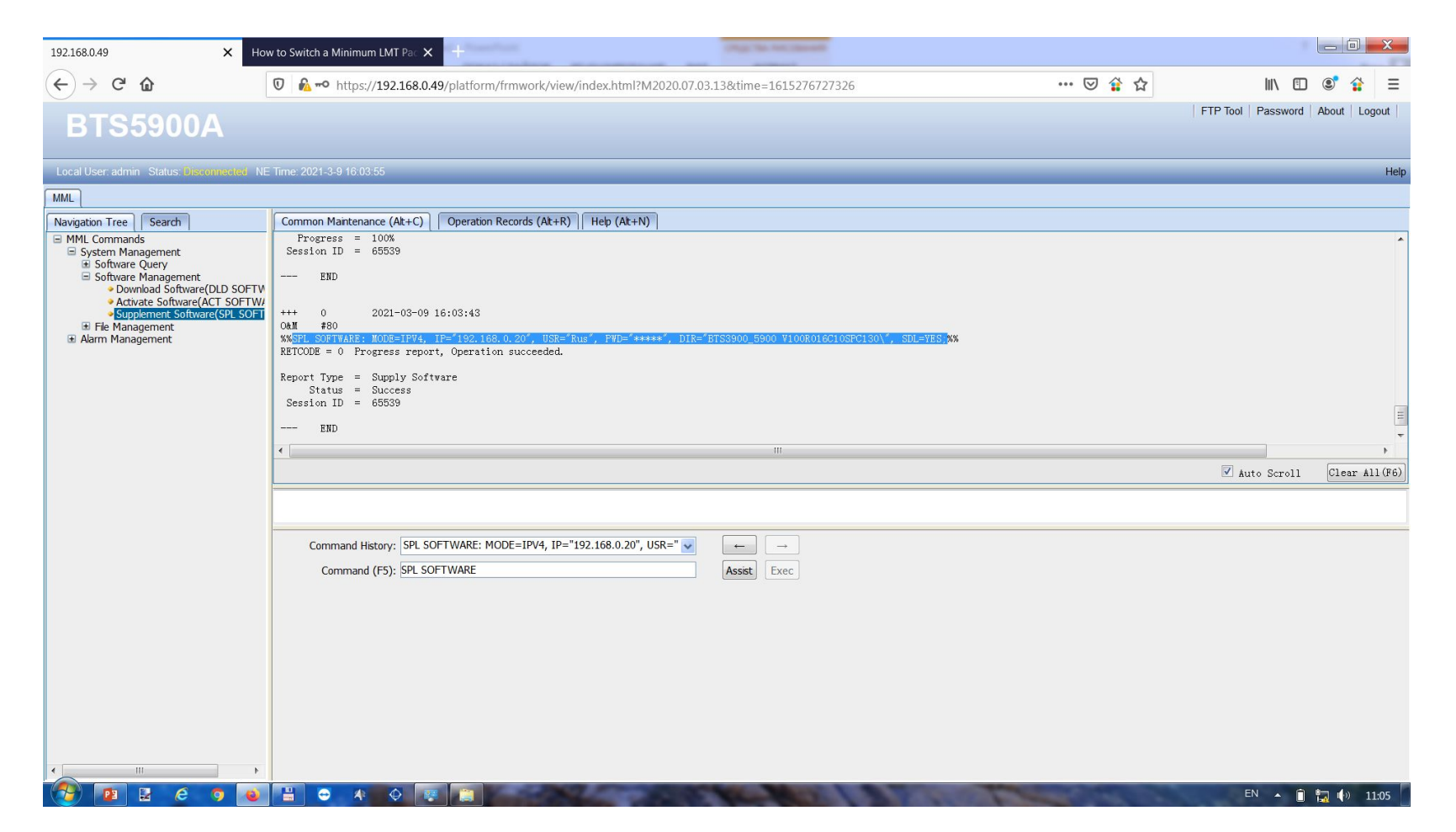

#### Загрузка файла конфигурации

DLD CFGFILE: MODE=IPV4, IP="192.168.0.20", USR="Rus", PWD="\*\*\*\*\*", DIR="BTS\_77\_17351\_DLN\", FN="CFGDATA", ENCRYPTMODE=UNENCRYPTED;

File Name забивать полностью, с расширением - СFGDATA.XML

Корневой каталог FTP в Directory Name как и при заливке софта не указываем.

Остальное как на картинке ниже.

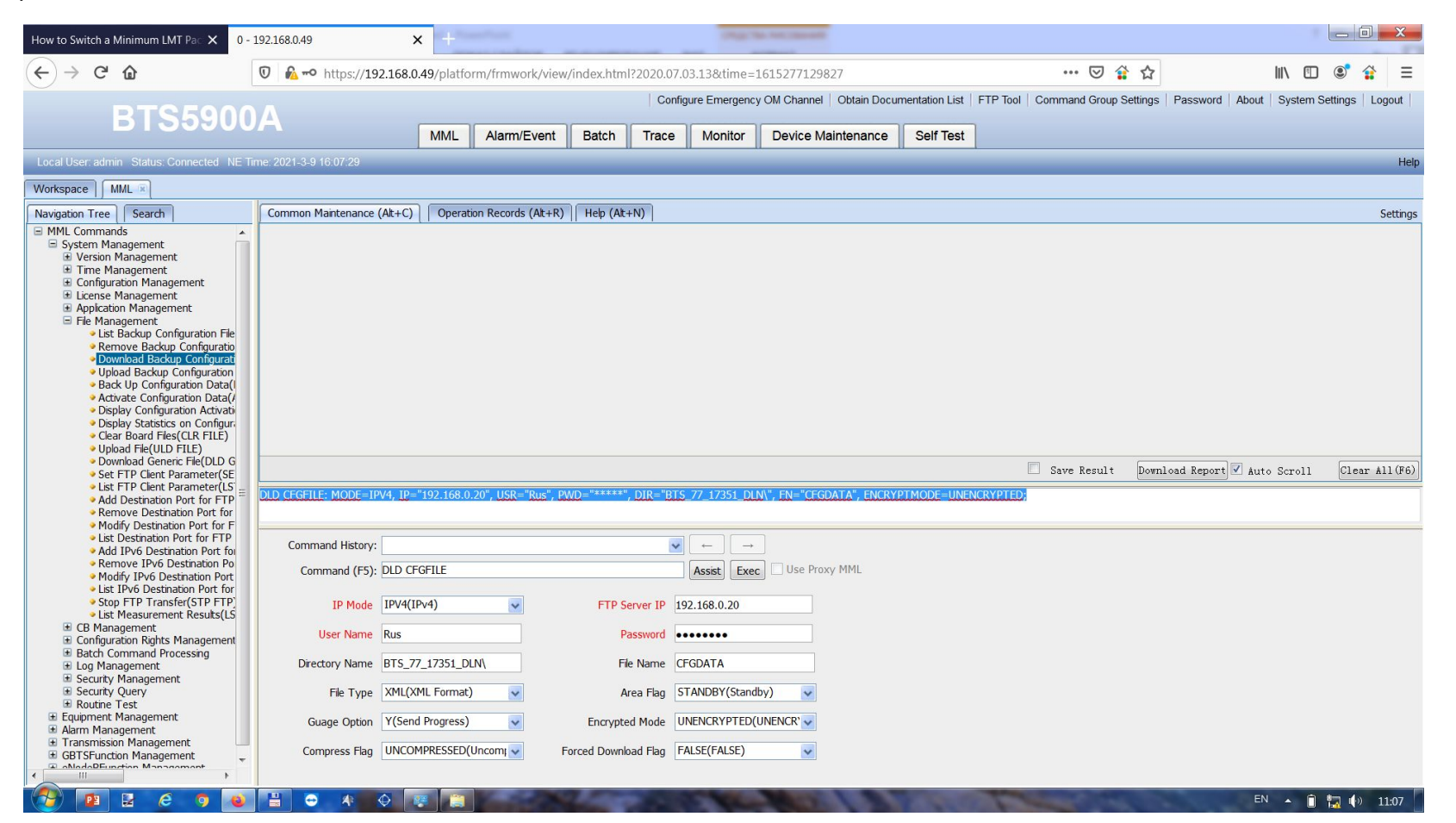

#### Активация файла конфигурации:

#### ACT CFGFILE: EFT=AFTER RESET;

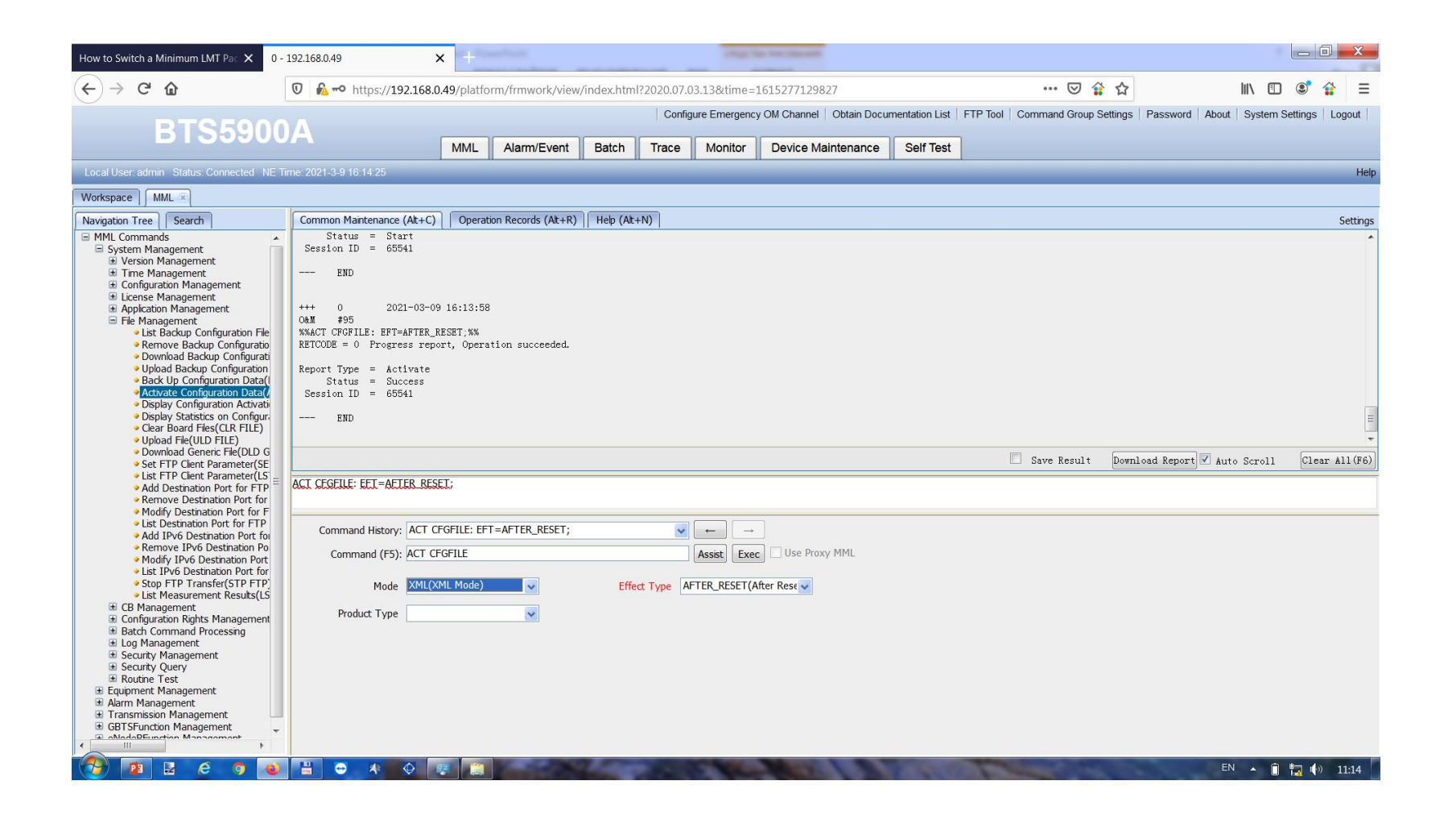

#### Перезапуск БС после активации файла:

#### **RST BTSNODE: FOCRST=YES;**

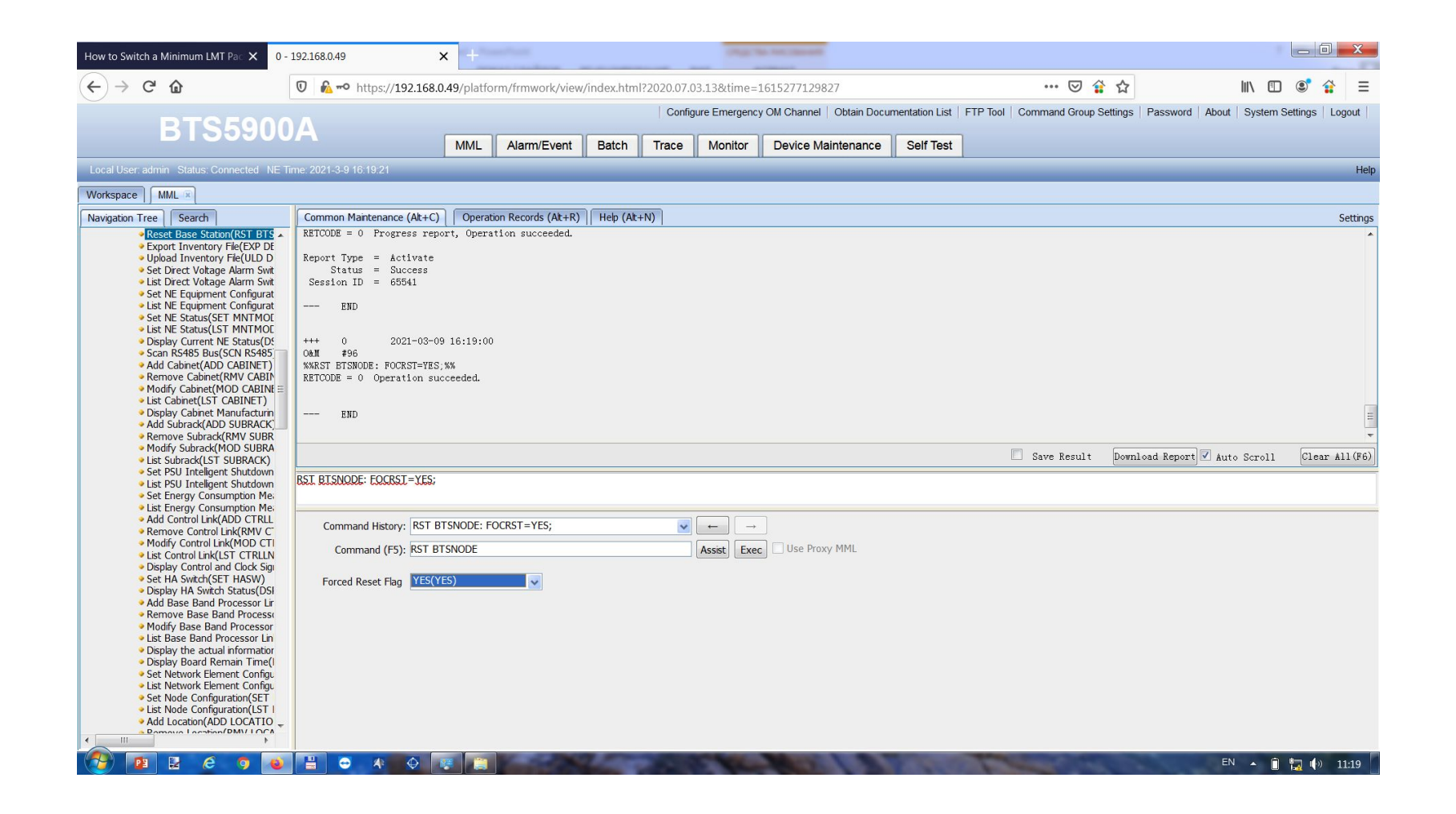

#### Заливка лицензии

INS LICENSE: DIR="1\", FN="IoTDBS5900LTE\_V100R016\_20210217VKTH6L.xml", FLG=NO, MODE=IPV4, IP="192.168.0.20", USR="Rus", PREFLG=NO;

Корневой каталог FTP в Directory Name как и при заливке софта не указываем.

Затем активируем INS LICENSE и полное название файла лицензии с расширением.

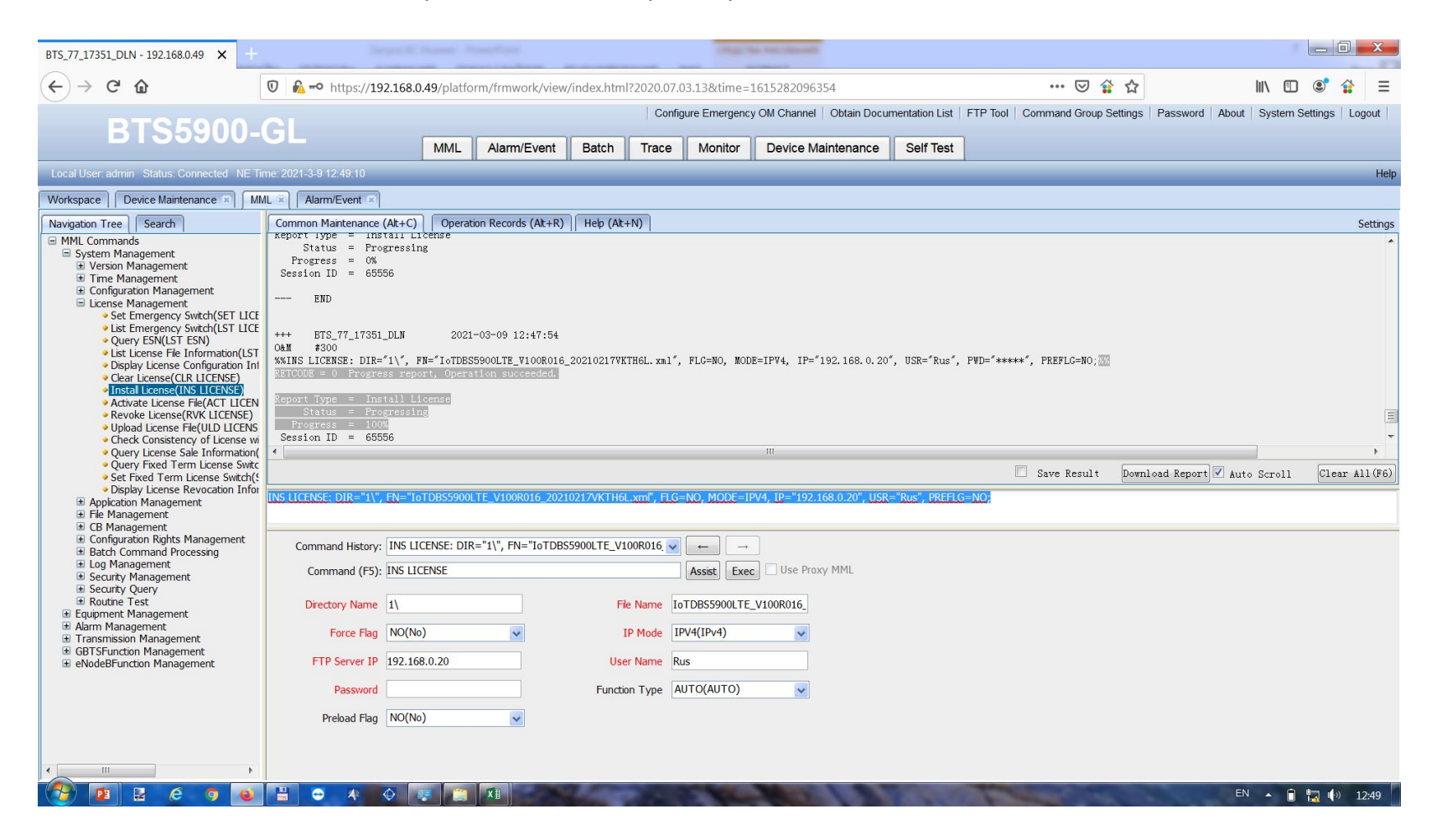

Активация emergency (если не выданы лицензии или лицензии не заливаются):

SET LICENSECTRL: FUNCTIONTYPE=GBTS; SET LICENSECTRL: FUNCTIONTYPE=eNodeB;

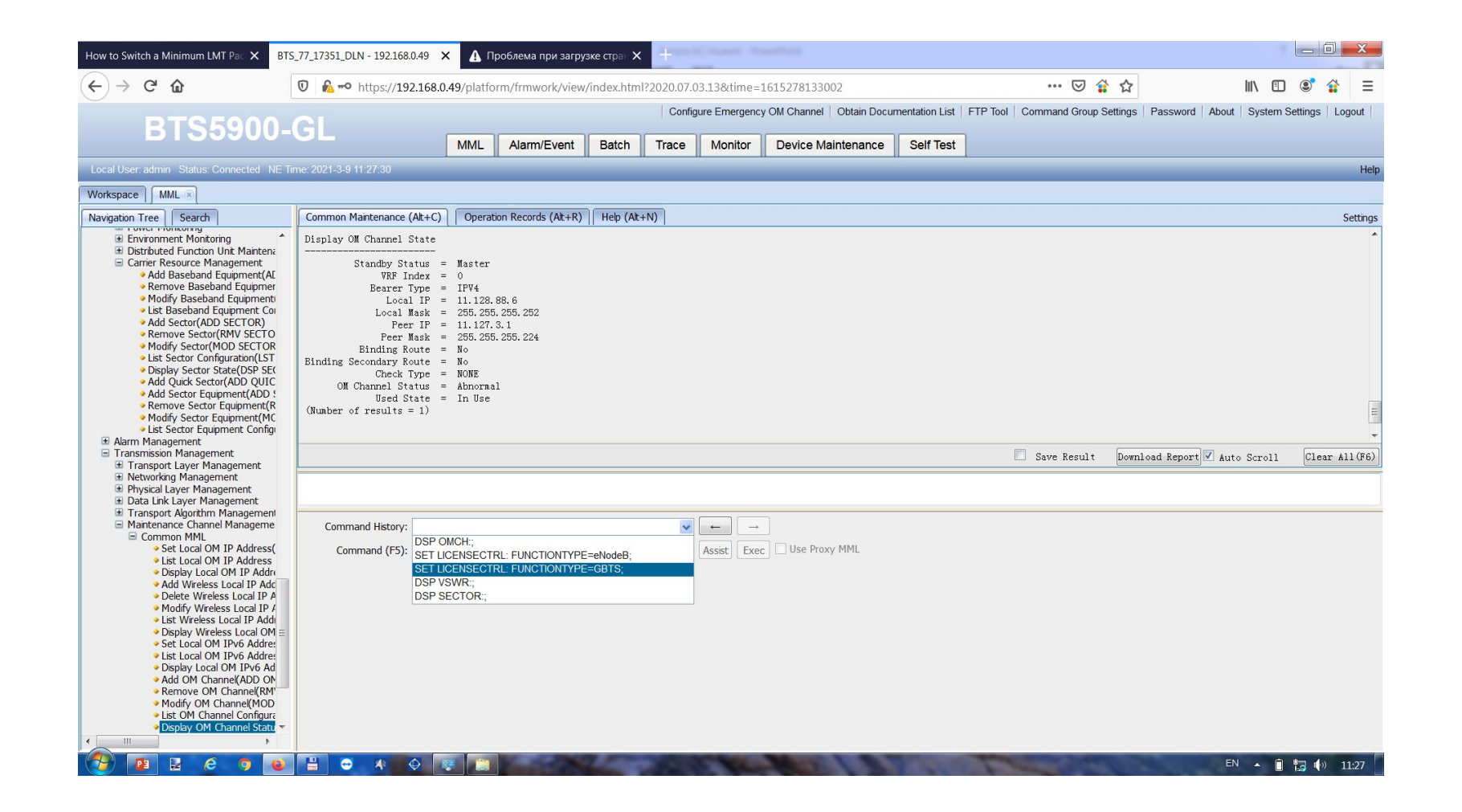

# Активация и настройка RET

• Моторы можно настроить только после подачи канала управления, при его отсутствии RRU через 3-5 минут уходят в режим Stundby, по команде DSP RETPORT выдает что RRU недоступны.

### Проверка портов:

### DSP RETPORT:;

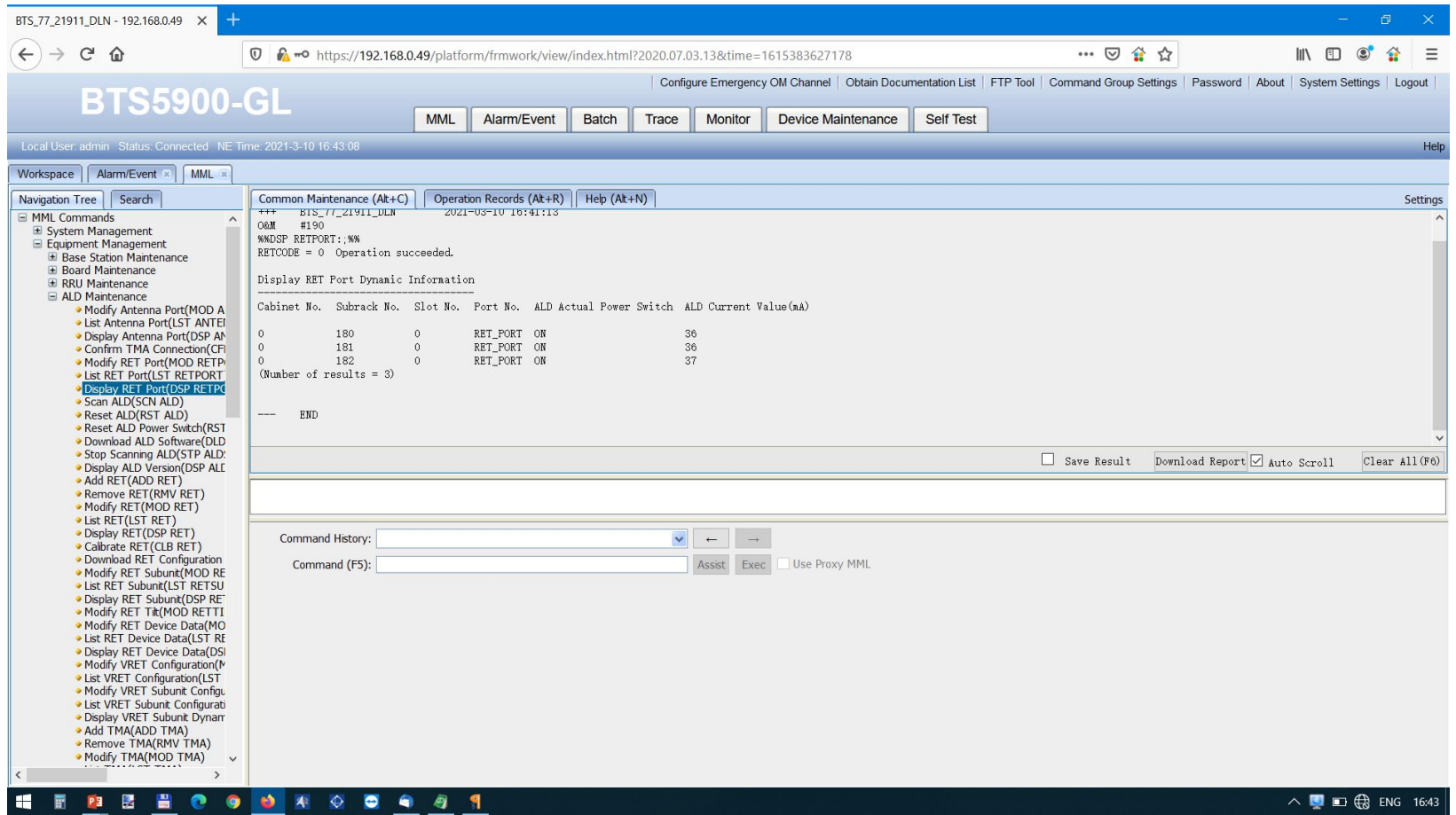

Если ALD Actual Power Swith в значении OFF:

MOD RETPORT: CN=0, SRN=180, SN=0, PWRSWITCH=ON, THRESHOLDTYPE=RET\_ONLY\_MULTICORE;

Команду вводим для каждого RRU, меняется только значении Subrack No. (180, 181, 182 и т.д в зависимости от количества RRU)

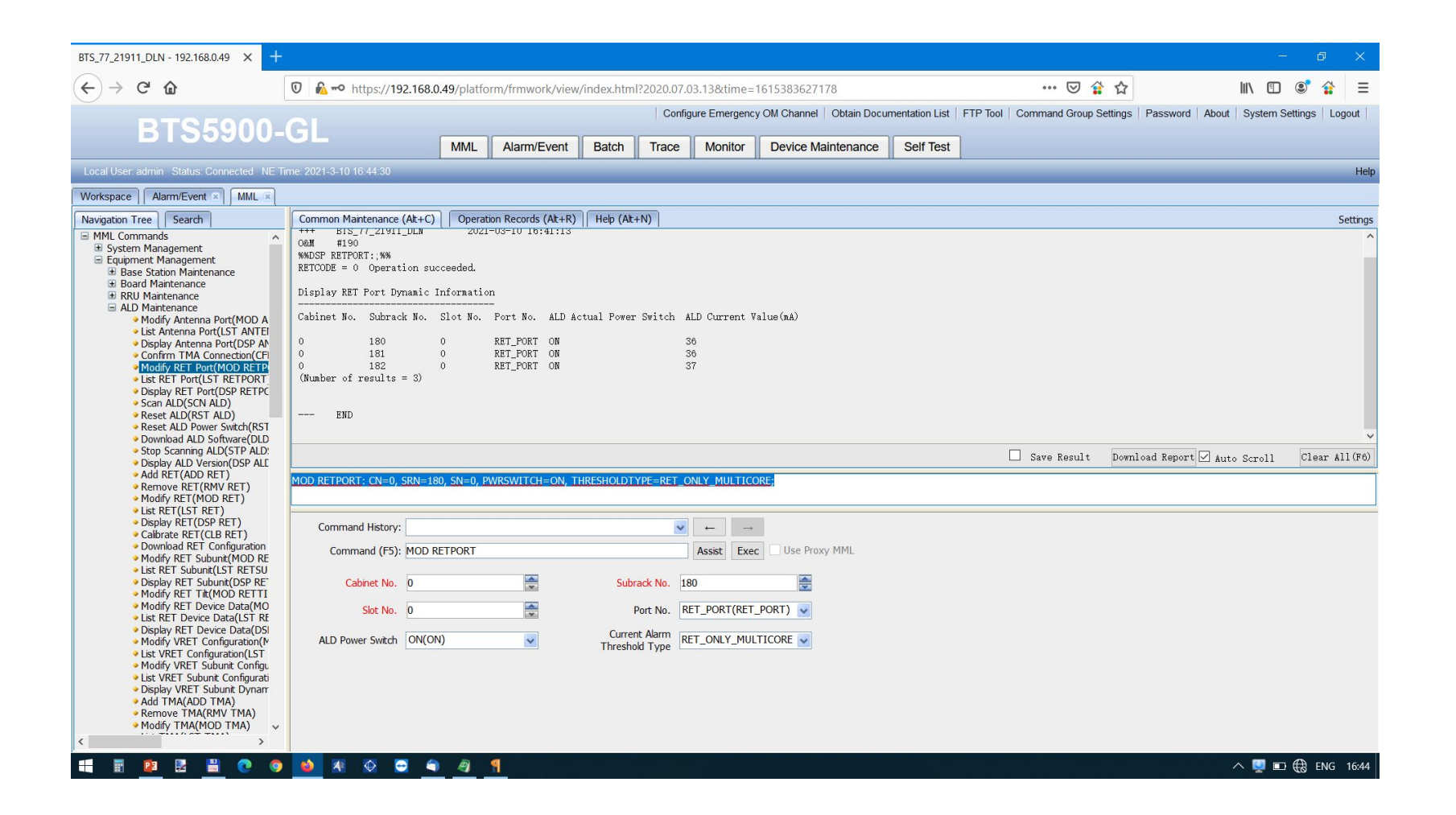

Поиск моторов:

#### Команда SCN ALD:;

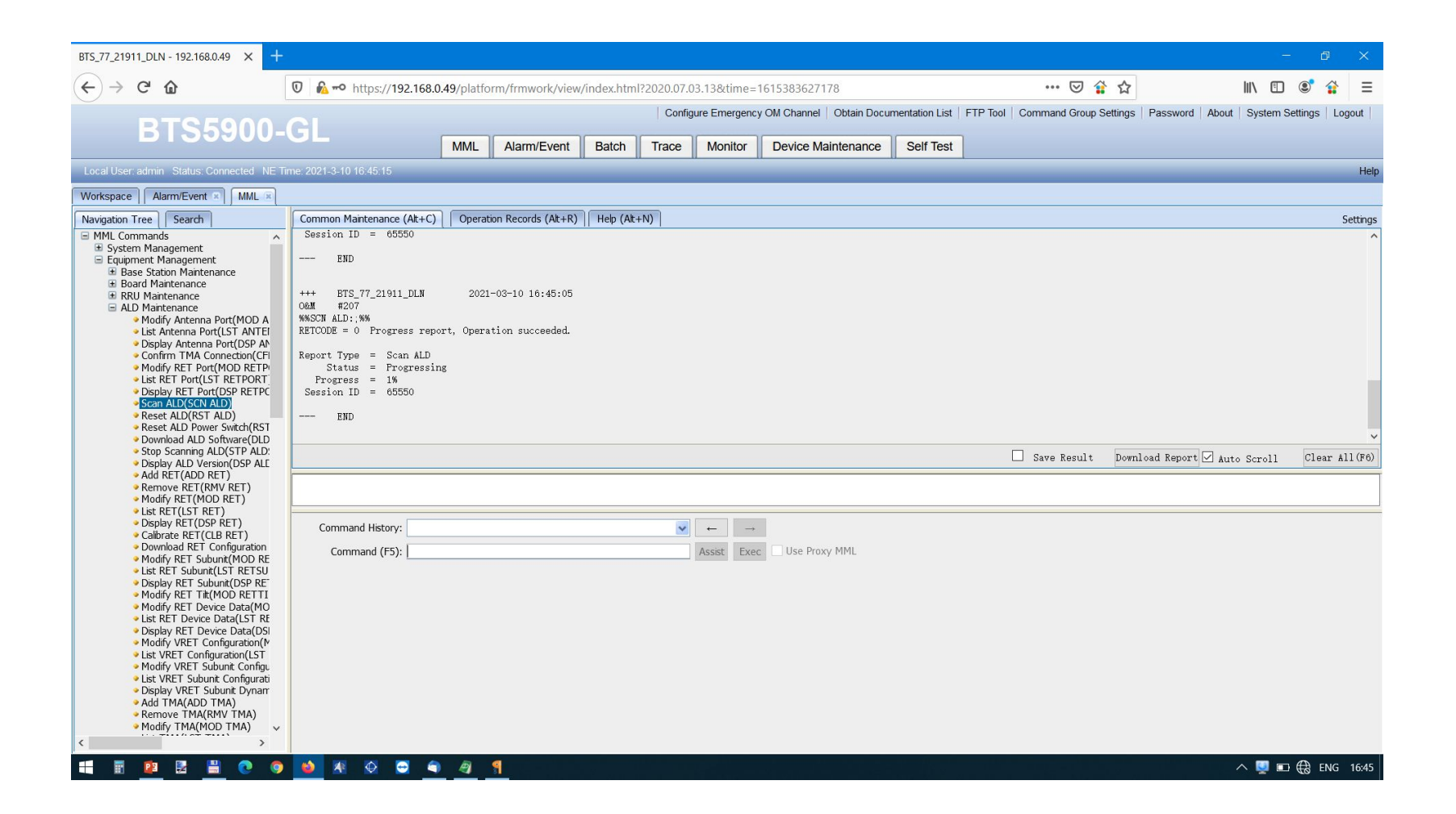

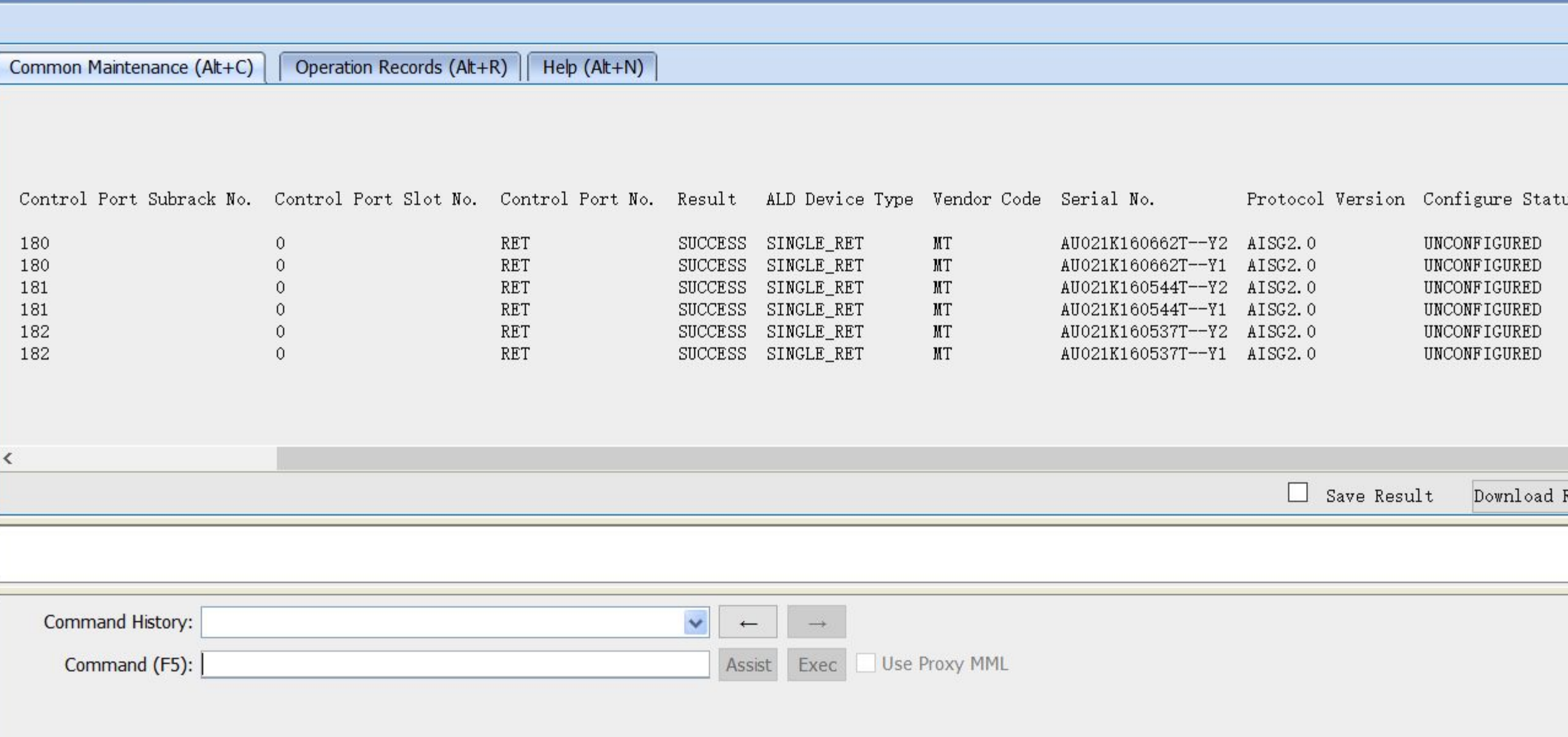

#### Привязка моторов:

ADD RET: DEVICENO=180, DEVICENAME="CELL\_77\_21911\_1\_L18+CELL\_77\_21911\_1\_D", CTRLCN=0, CTRLSRN=180, CTRLSN=0, RETTYPE=SINGLE\_RET, SCENARIO=DAISY\_CHAIN, VENDORCODE="MT", SERIALNO="AU021K160662T--Y1";

#### Если на антенне 2 встроенных мотора:

#### сектор1

Мотор №1: Device No – 180, Сontrol Port Subrack No – 180, Device Name CELL\_77\_21911\_1\_L18+CELL\_77\_21911\_1\_D Мотор №2: Device No – 380, Сontrol Port Subrack No – 180, Device Name CELL\_77\_21911\_1\_L18\_2+CELL\_77\_21911\_1\_D\_2 сектор2 Мотор №1: Device No – 181, Сontrol Port Subrack No – 181, Device Name CELL\_77\_21911\_2\_L18+CELL\_77\_21911\_2\_D Мотор №2: Device No – 381, Сontrol Port Subrack No – 181, Device Name CELL\_77\_21911\_2\_L18\_2+CELL\_77\_21911\_2\_D\_2 сектор3

Мотор №1: Device No – 182, Сontrol Port Subrack No – 182, Device Name CELL\_77\_21911\_3\_L18+CELL\_77\_21911\_3\_D Мотор №2: Device No – 382, Сontrol Port Subrack No – 182, Device Name CELL\_77\_21911\_3\_L18\_2+CELL\_77\_21911\_3\_D\_2 Vendor code – из инфы по SCN ALD

Serial No. - из инфы по SCN ALD, вводим полностью, со всеми знаками

Остальное как на картинке ниже.

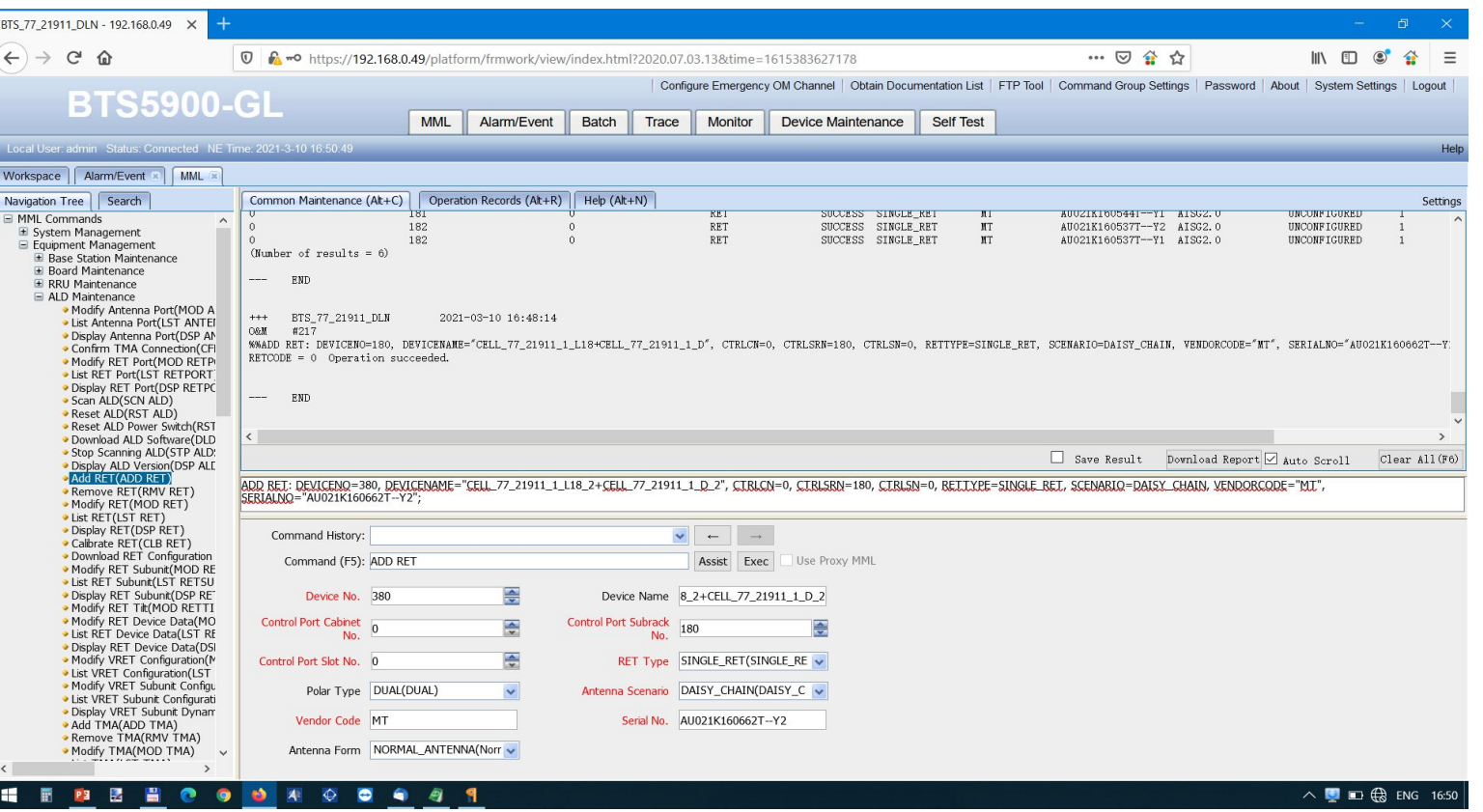

#### Калибровка моторов:

#### CLB RET: OPMODE=SITE;

На MOBI может выдать ошибку, ждем минут 5-10 и запускаем заново.

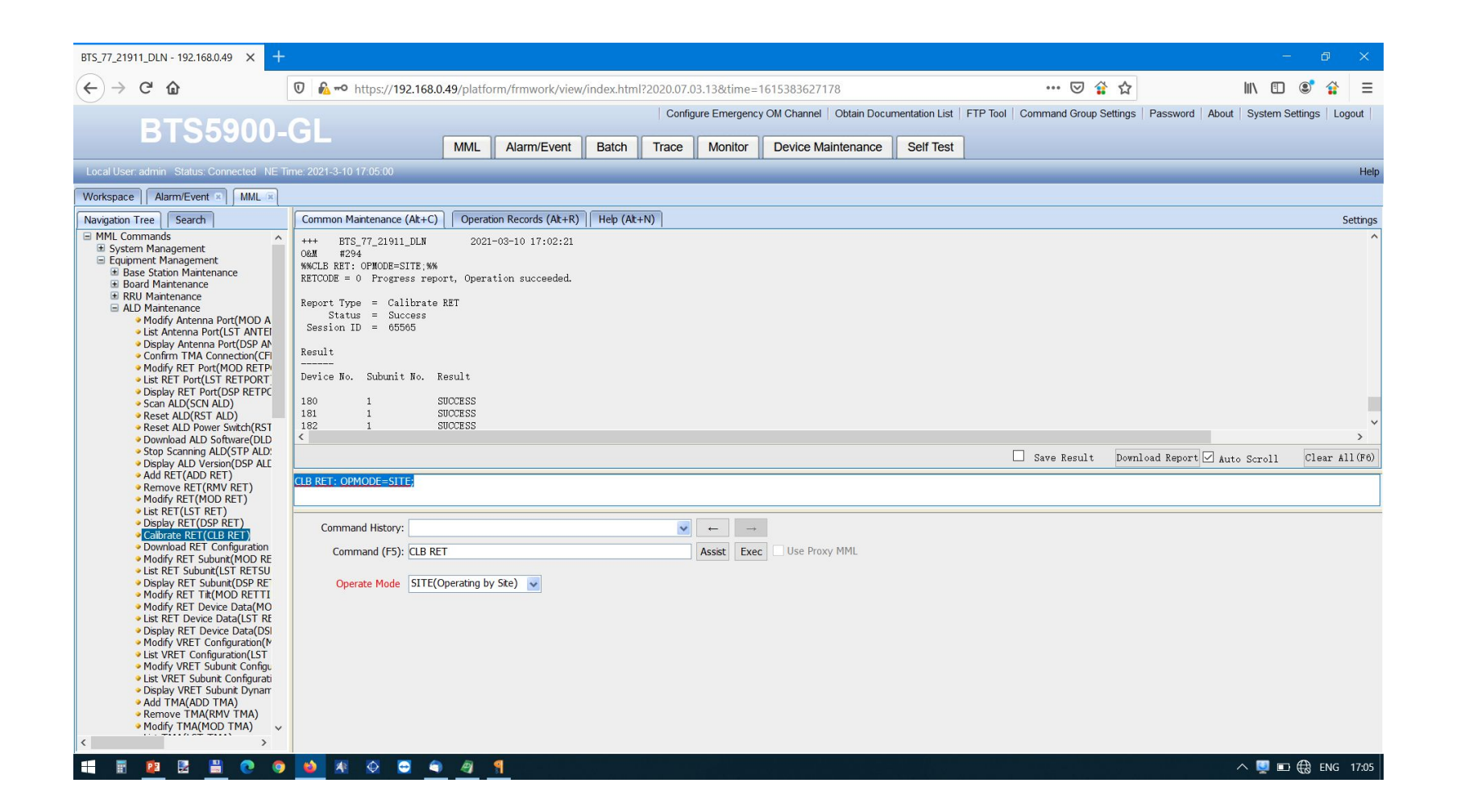

Установка углов:

#### MOD RETTILT: RETCLASS=RET, OPMODE=DEVICENO, DEVICENO=380, TILT=40;

команду вводим для каждого мотора, меняется Device No. (180, 181, 182, 380, 381, 382), Tilt=эл.угол\*10 (если в задании угол=4 то вводим значении=40)

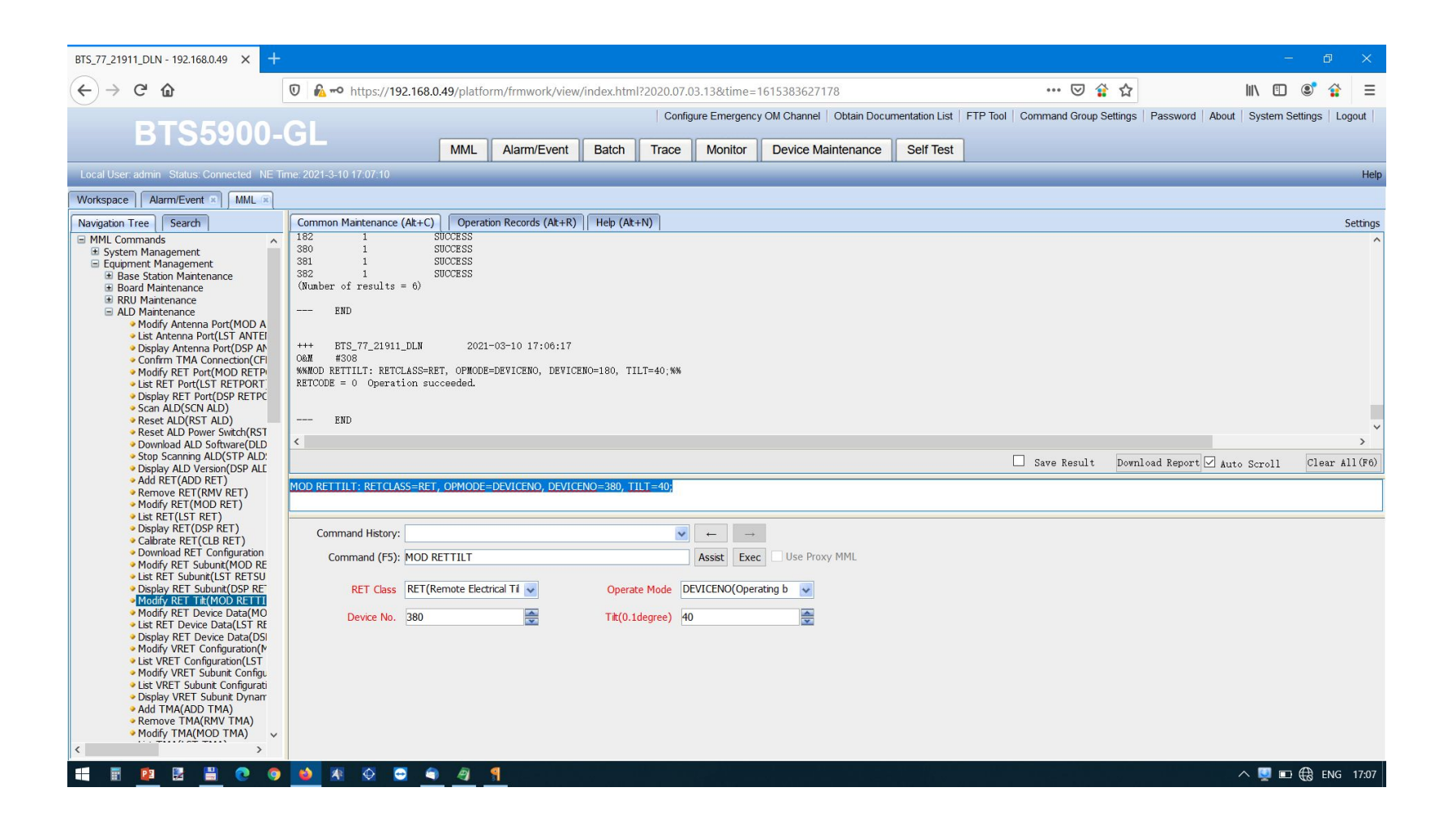

#### Проверка моторов:

#### DSP RETSUBUNIT:;

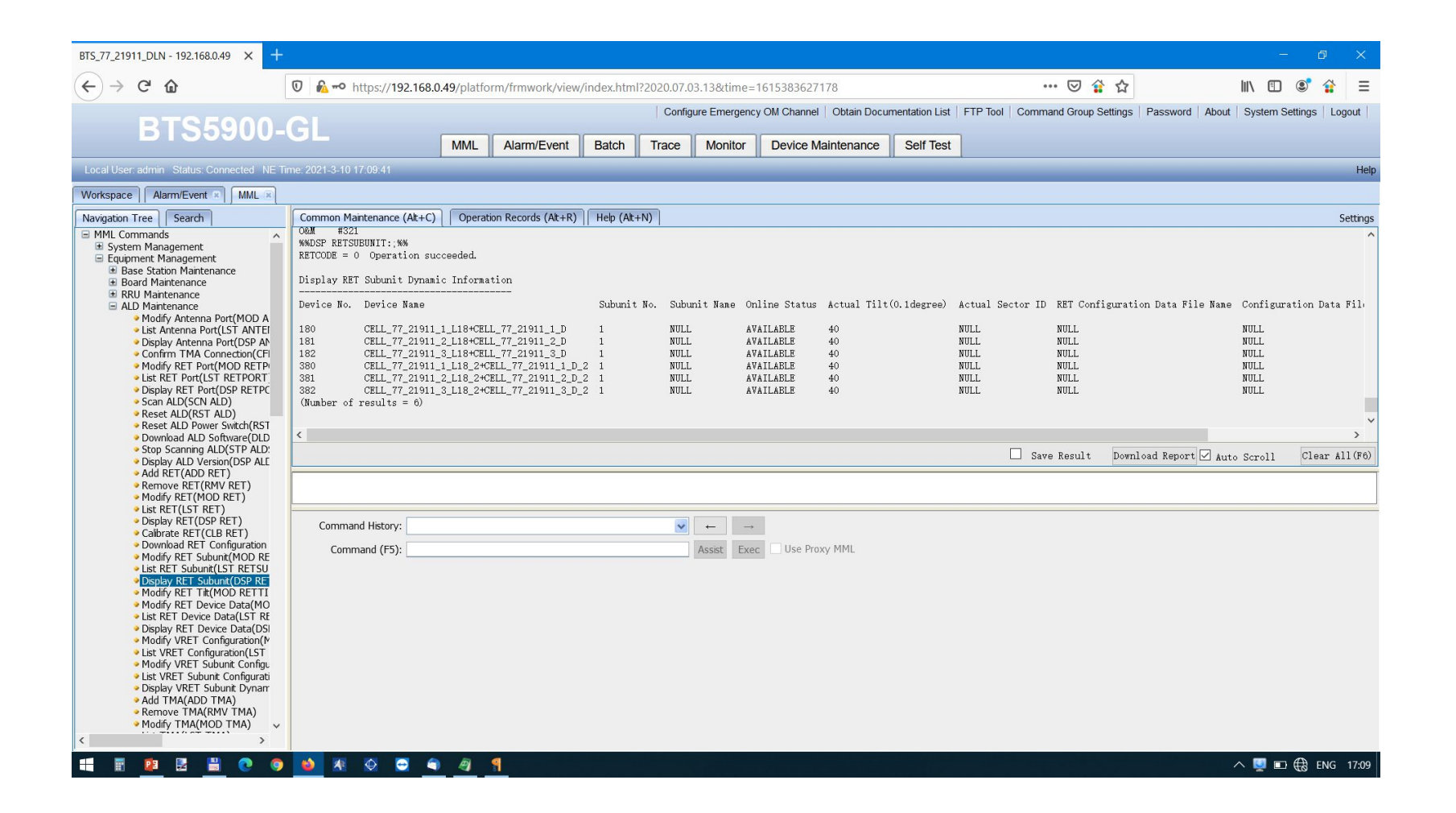

# Вывод БС в эфир:

• 2G активируется с контроллера, обычно сразу выходит в эфир, но лучше проверить.

## Проверка КСВ

## STR VSWRTEST:;

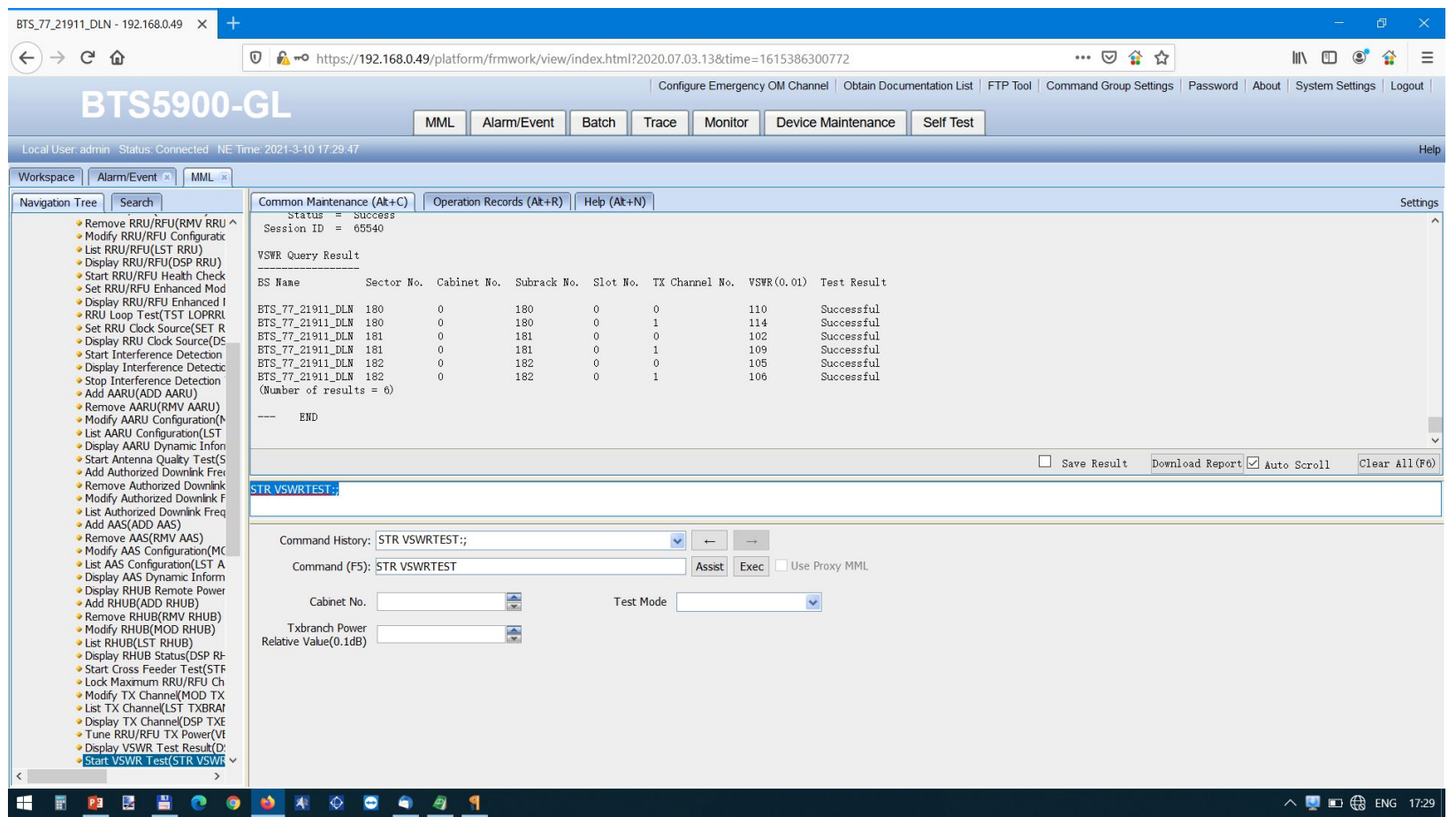

#### Проверка секторов:

### LST CELL:;

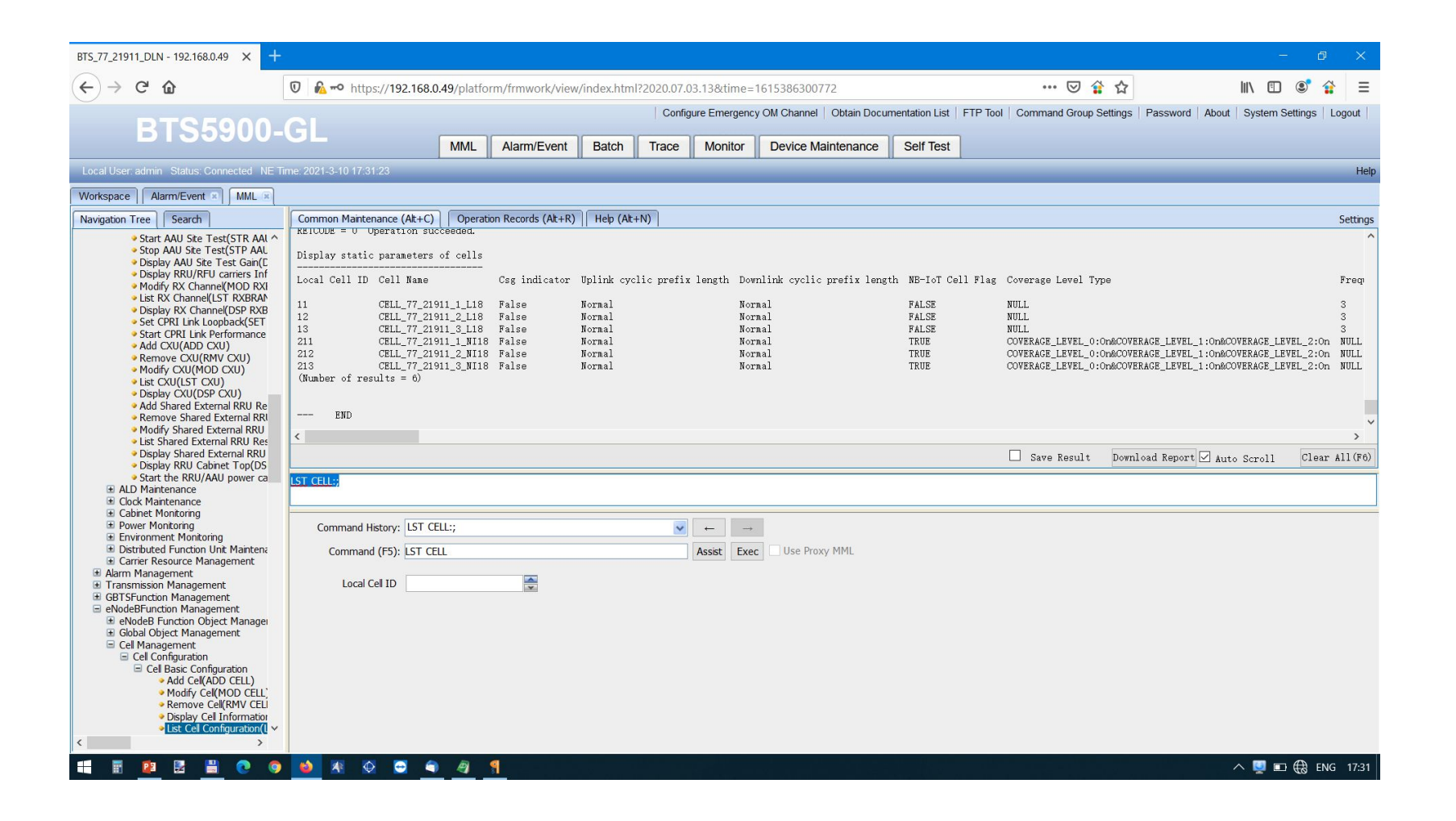

Запуск секторов:

ACT CELL: LocalCellId=11;

Команда вводится для каждого сектора, LocalCellid узнаем по команде LST CELL (выше)

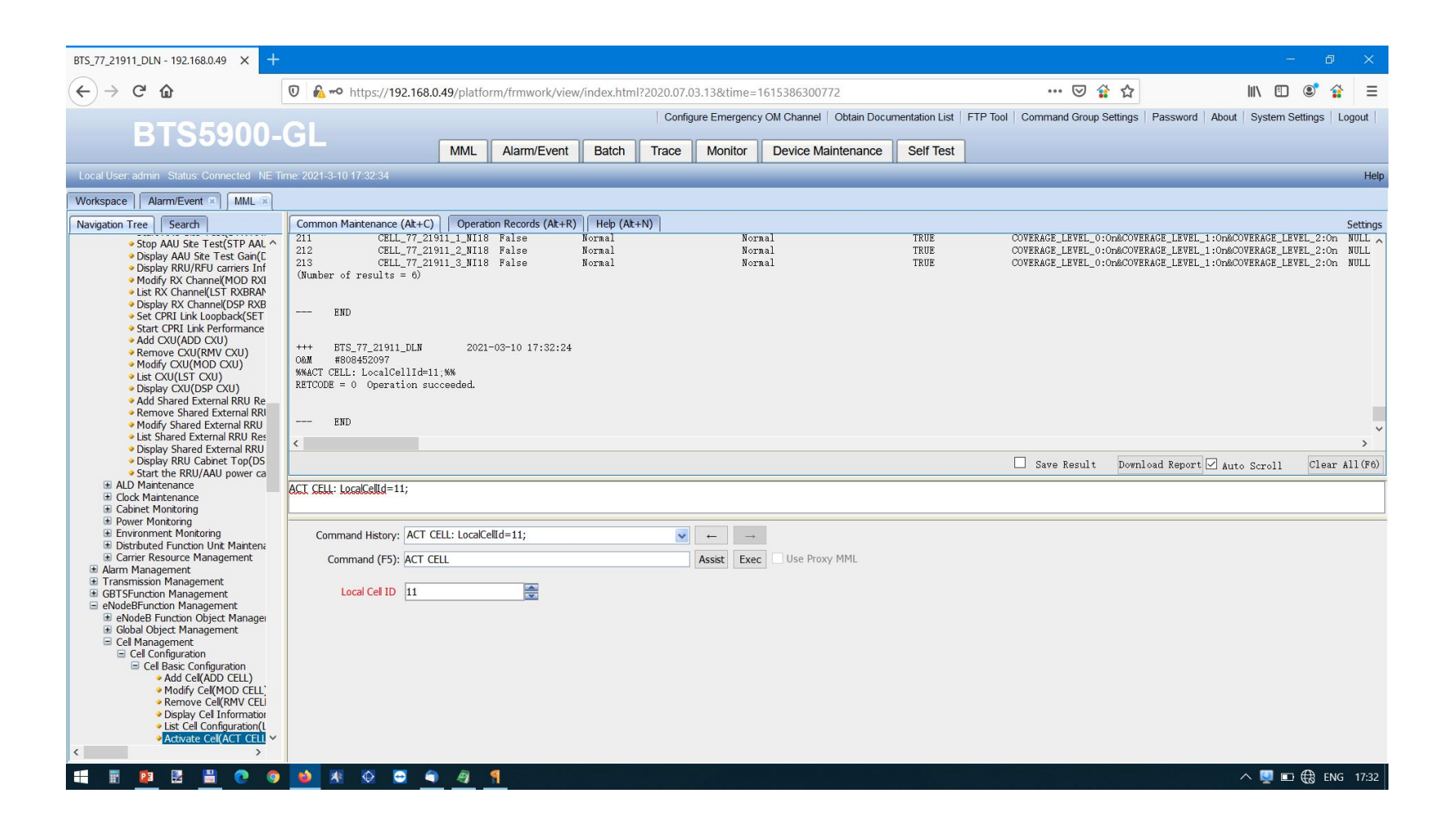

# Серийные номера оборудования.

#### Серийные номера RRU:

#### команда DSP RRUCHAINPHYTOPO:;

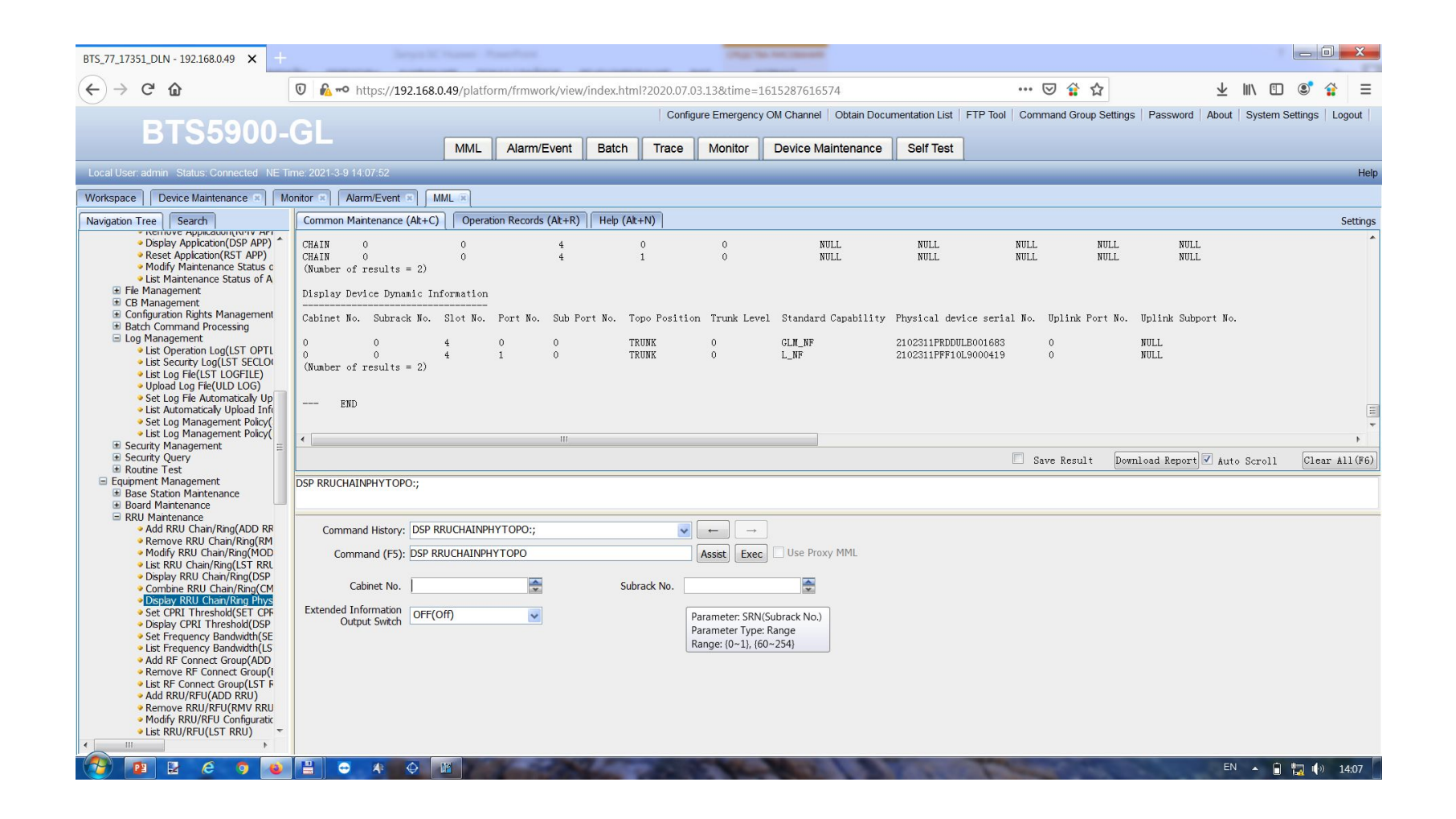

#### Серийный номер BBU:

#### команда LST ESN:;

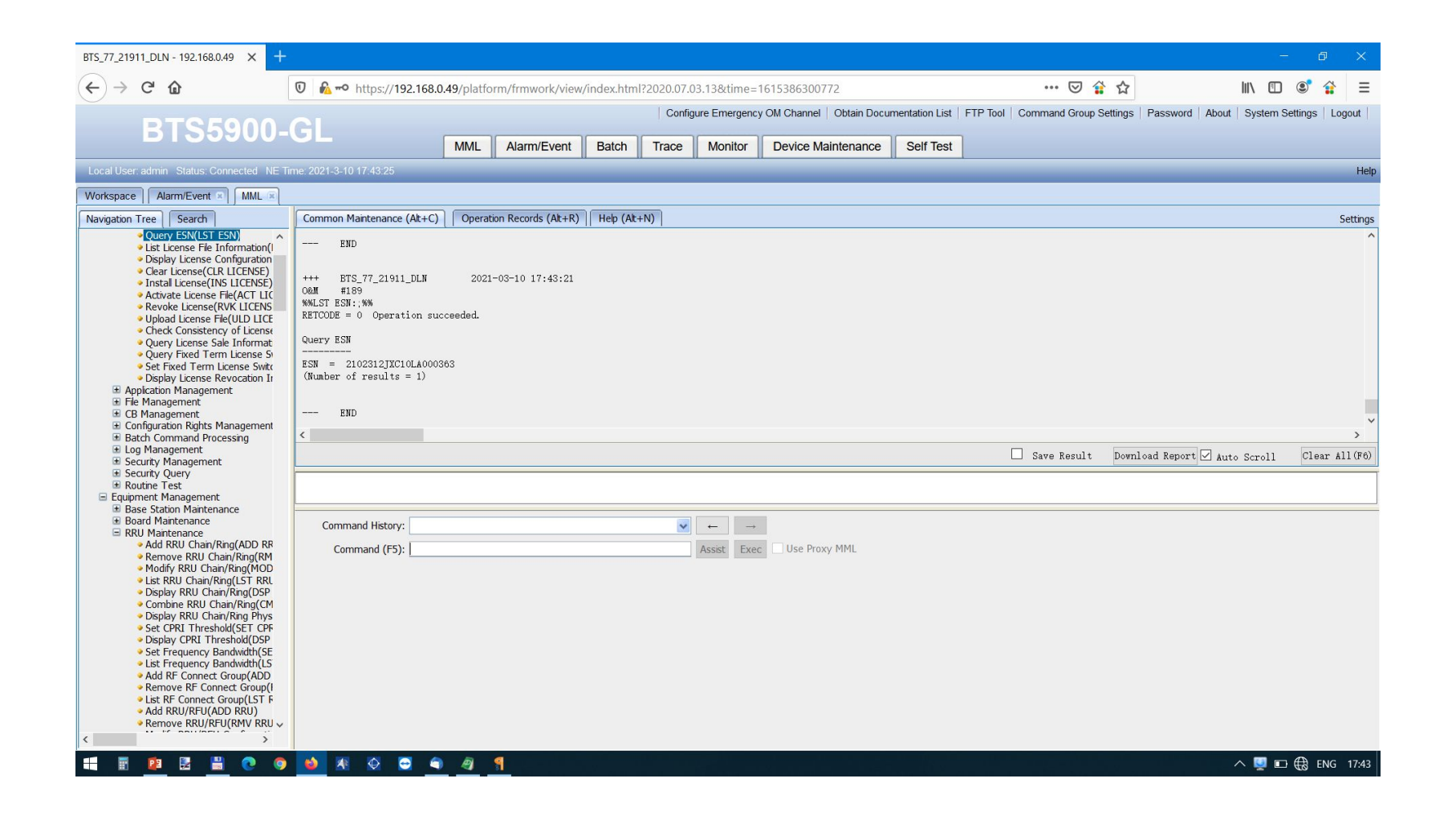